母版页和主题技术

1

陈希章 | 架构师、顾问讲师 |

母版页和主题是两项 ASP.NET 2.0 中的新技术,正如我们所见到的那样,它们在 SharePoint 2007 中得到了很好的运用。具体体现在

- 通过母版页,网站的布局得到了统一的控制。例如顶部都有搜索栏,左边都有导航的树 状结构等等。母版页是可以替换的,所以我们可以很方便的改变网站的布局设计。
- 通过主题,网站的风格样式得到了统一的控制。例如网页中字体的颜色,大小,背景颜 色和图片等等。

## 如何切换母版页

模板页的切换并不是非常容易。它无法直接在网站中完成操作,而是需要通过 SharePoint Designer 中修改页面的属性来完成。如下

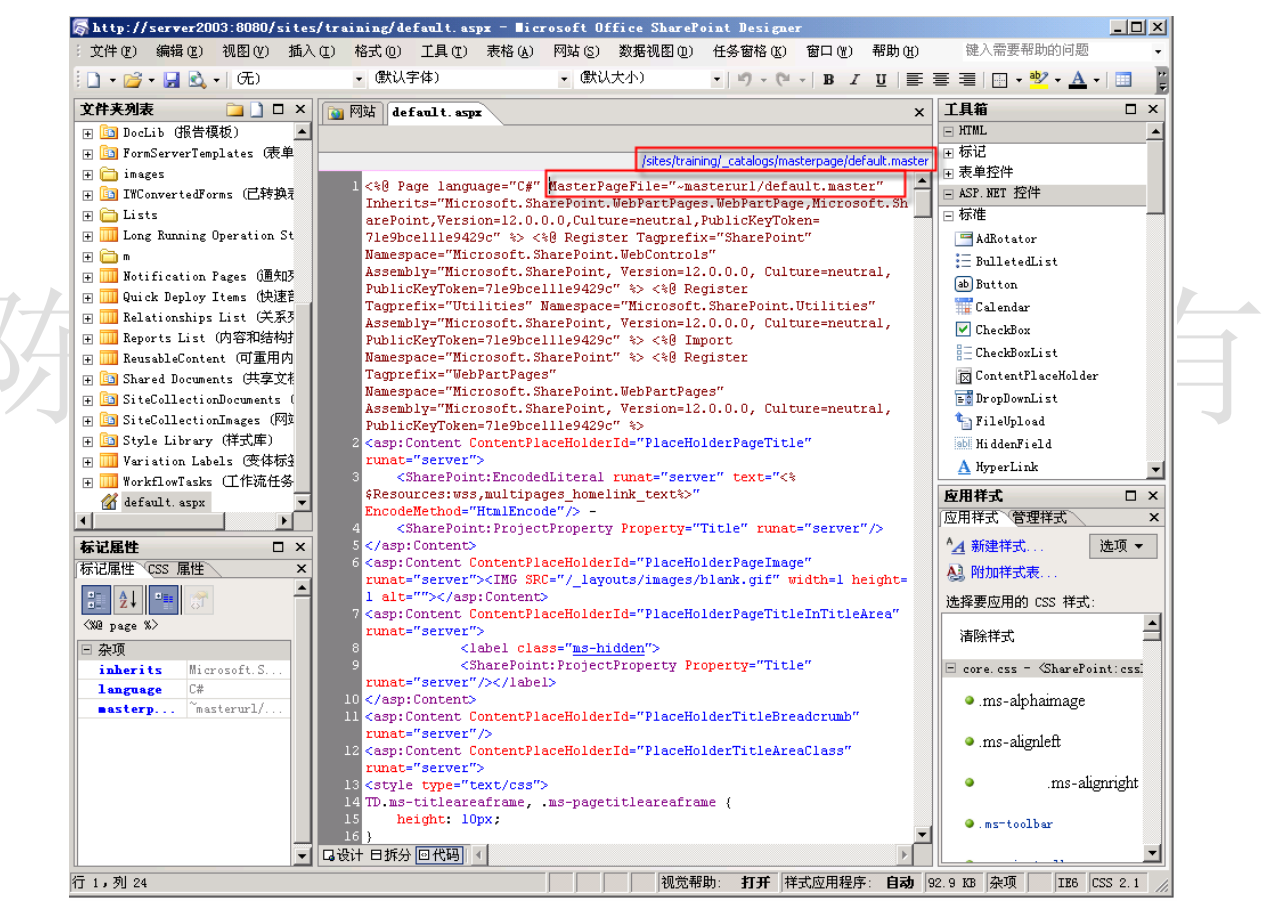

如果我们需要修改 default.aspx 页面的布局, 我们可以通过修改 MasterPageFile 属性。关于 这一点,我们在下面自定义母版页的时候会演示。

# 如何切换主题

相比较而言,切换主题则容易得多。这个操作直接就可以在网站的配置中完成。如下

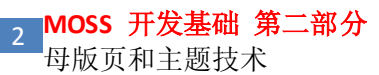

| ਕ ≎<br>● 网站设置  |                                                                                                 | > e http://server2003:8080/sites/training/_layouts/settings.aspx                                                                                                    |                                                                                          | $\boxed{\bullet}$ $\boxed{\leftarrow}$ $\boxed{\star}$ Live Search | ∧ - "                                    |
|----------------|-------------------------------------------------------------------------------------------------|----------------------------------------------------------------------------------------------------|------------------------------------------------------------------------------------------|--------------------------------------------------------------------|------------------------------------------|
| 培训中心           |                                                                                                 |                                                                                                    |                                                                                          |                                                                    |                                          |
|                |                                                                                                 |                                                                                                    |                                                                                          |                                                                    | 欢迎 系统帐户 v   我的网站   我的链接 v  <br>$\bullet$ |
| <b>名 培训中心</b>  |                                                                                                 |                                                                                                    |                                                                                          |                                                                    |                                          |
|                | 培训中心 > 网站设置                                                                                     |                                                                                                    | ●培认中心 博客 维基百科 文档工作区 基本会议工作区 文档中心   WebPart开发   Excel Service开发   BDC 开发   工作流开发          |                                                                    | 网站操作。                                    |
|                | 网站设置                                                                                            |                                                                                                    |                                                                                          |                                                                    |                                          |
|                |                                                                                                 |                                                                                                    |                                                                                          |                                                                    |                                          |
|                |                                                                                                 |                                                                                                    |                                                                                          |                                                                    |                                          |
|                | 网站信息                                                                                            |                                                                                                    |                                                                                          |                                                                    |                                          |
|                | 网站 URL:                                                                                         |                                                                                                    | http://server2003:8080/sites/training/                                                   |                                                                    |                                          |
|                | 移动设备网站 URL:                                                                                     |                                                                                                    | http://server2003:8080/sites/training/m/                                                 |                                                                    |                                          |
|                | 版本:                                                                                             | 12.0.0.4518                                                                                                    |                                                                                          |                                                                    |                                          |
|                | 用户和权限                                                                                           | 外观                                                                                                    | 库                                                                                        | 网站管理                                                               | 网站集管理                                    |
|                | ■ 人员和组                                                                                          | ■ 标题、说明和图标                                                                                                    | ■ 母版页                                                                                    | ■ 区域设置                                                             | ■ 搜索设置                                   |
|                | ■ 网站集管理员                                                                                        | ■ 母版页                                                                                                    | ■ 网站内容类型                                                                                 | ■ 网站库和列表                                                           | ■ 搜索范围                                   |
|                | ■ 高級权限                                                                                          | ■ 导航                                                                                                    | ■ 网站栏                                                                                    | ■ 网站使用率报告                                                          | □ 搜索关键字                                  |
|                |                                                                                                 | ■ 树视图<br>□ 网站主题                                                                                                    | □ 网站模板<br>■ 列表模板                                                                         | □ 用户通知<br>RSS                                                      | □ 回收站<br>■ 网站目录设置                        |
|                |                                                                                                 | □ 将网站另存为模板                                                                                                    | □ Web 部件                                                                                 | ■ 搜索可见性                                                            | ■ 网站集使用率报告                               |
|                |                                                                                                 | ■ 重置为网站定义                                                                                                    | ■ 工作流                                                                                    | □ 网站和工作区                                                           | □ 网站集功能                                  |
| 完成             |                                                                                                 | ■ 可搜索的栏                                                                                                    |                                                                                          | □ 网试功能<br>5 √ 可信站点                                                 | ■ 网站星冲结构<br>$\bigoplus$ 100% $\sim$      |
| ☆ ☆ ● 网站主题     |                                                                                                 |                                                                                                    |                                                                                          |                                                                    | $^{\circ}$ .                             |
|                |                                                                                                 |                                                                                                    |                                                                                          |                                                                    |                                          |
| 培训中心           |                                                                                                 |                                                                                                    |                                                                                          |                                                                    | 欢迎 系统帐户 ▽   我的网站   我的链接 ▽   ⑦            |
| <b>14 培训中心</b> |                                                                                                 |                                                                                                    | ▌培训中心 │博客 │ 维基百科 │ 文档工作区 │ 基本会议工作区 │ 文档中心 │ WebPart开发 │ Excel Service开发 │ BDC 开发 │ 工作流开发 |                                                                    |                                          |
|                | 培训中心 > 网站设置 > 网站主题                                                                              |                                                                                                    |                                                                                          |                                                                    | 网站操作。                                    |
|                | 网站主题                                                                                            |                                                                                                    |                                                                                          |                                                                    |                                          |
|                |                                                                                                 |                                                                                                    |                                                                                          |                                                                    |                                          |
|                |                                                                                                 |                                                                                                    | 使用此网页可更改网站的字体和配色方案。应用主题不会影响网站的布局,也不会更改已单独应用主题的网页。                                        |                                                                    |                                          |
|                | 选择主题                                                                                            |                                                                                                    |                                                                                          |                                                                    |                                          |
|                | The Strainer ham<br><b>BE Over here</b><br><b>Jane On Stern</b>                                 | The Society                                                                                                    | 關<br><b>Burn Windows 118</b><br><b>Britain</b>                                           |                                                                    |                                          |
|                | <b>John Alexander</b><br><b>Meusley House</b>                                                   | <b>ADOSN AND BY</b>                                                                                                    |                                                                                          |                                                                    |                                          |
|                | <b>Confection</b><br>In April 2013                                                              | Limen paun dalar ali aneli, cimaechelusr adquaing alit. Maria sagitta nai val nauris. Nan unania uhania<br>Viren, Sell baineel ainure magna. Aansaar ali ainet erat eget una vulgutate granda. Viranus ultribes<br>Aalesuada nail. D<br><b>ASSORIATION</b> |                                                                                          |                                                                    |                                          |
|                |                                                                                                 | Abactive Sox av                                                                                                    |                                                                                          |                                                                    |                                          |
|                |                                                                                                 | ort to te varia accuraci, Proport tempa<br>el est, el hondrett justa melus vitar quum.<br>. succed val. temp. Masellus consectedum.                                                                                                    |                                                                                          |                                                                    |                                          |
|                | Colevador                                                                                       |                                                                                                    |                                                                                          |                                                                    |                                          |
|                | t introduction<br>Saliet<br>Kapin Kathur<br>Kathulijin<br>Kabupat<br>impe militor<br>Filmpurbal |                                                                                                    |                                                                                          |                                                                    |                                          |
|                | Model to pr<br>Autoration<br>Protection                                                         |                                                                                                    | 臨塑小微柑深漆简经翠花花苔葡黑默讀旅麦风橘红器明典绿岗瓣藓葡曜认真石主 法有关 医精神病 医三角                                         |                                                                    |                                          |
|                |                                                                                                 |                                                                                                    |                                                                                          |                                                                    |                                          |
|                |                                                                                                 | 預覧                                                                                                    |                                                                                          |                                                                    |                                          |

这边选择一个主题,点击"应用"即可

# 如何修改母版页

如果我们需要对现有母版页进行细微的调整,我们可以在母版页基础上直接进行修改,而无 需定义一个新的母版页。例如,我们希望在每个页面的底部都加上本公司的版权声明。那么 该怎么做呢?

首先,我们通过 SharePoint Designer 打开该网站, 定位到里面的一个\_catalogs 下面的 masterpage 目录,双击里面的 default.master

母版页和主题技术

陈希章 | 架构师、顾问讲师 |

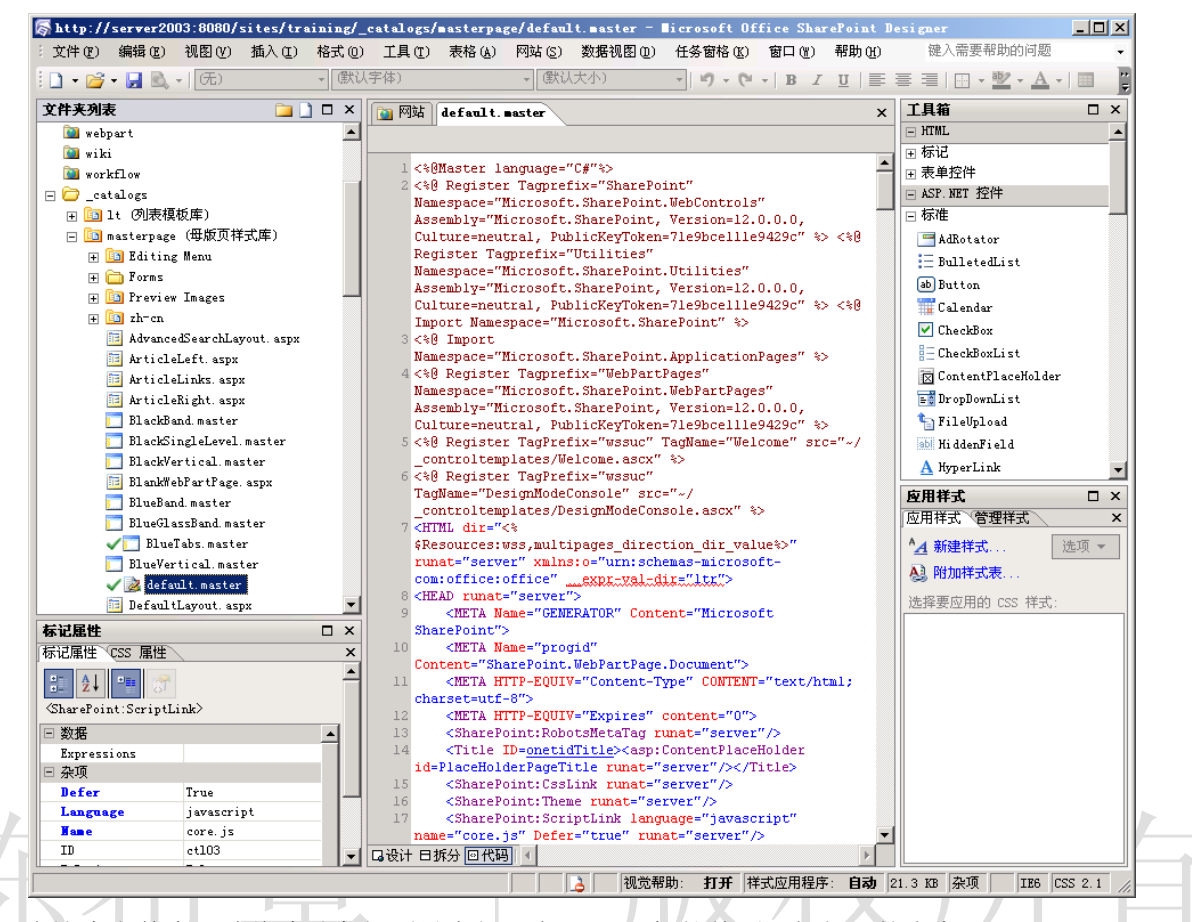

在这个文件中,请将滚动条拉到最底部,在</body>标签前面添加如下的内容

<hr /> <p style="text-align:center">版权所有 陈希章</p>

然后保存该文件,此时该文件的左侧就会出现一个小图标,表示已经被修改过了。 然后,我们在网站中查看到的效果如下

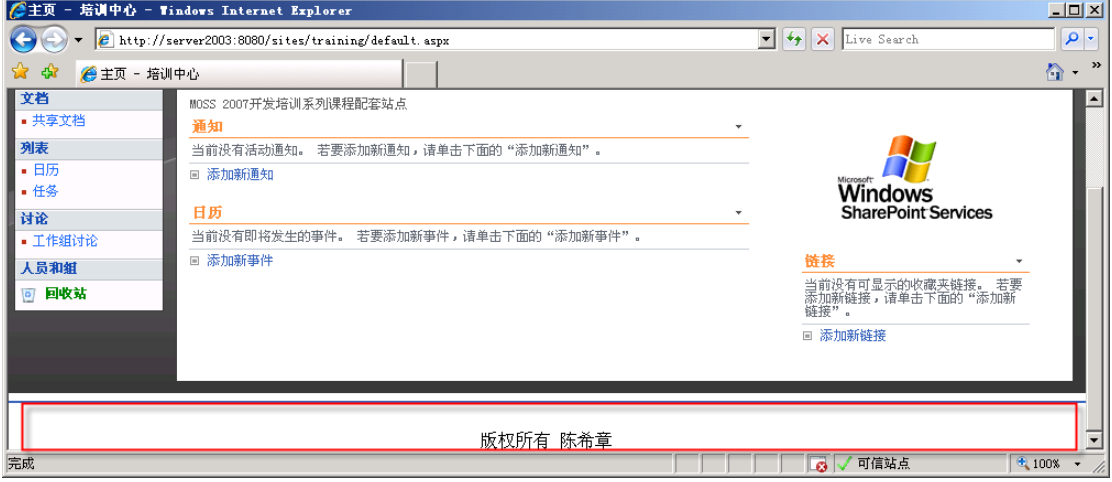

当然,我们这样的修改只是为了演示目的,但确实说明了如何修改母版页。

【注意】如果有兴趣的话,大家尝试一下把网站的 **Logo** 图片换一下看看吧

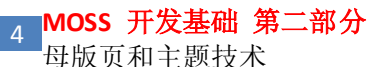

# 如何修改主题

我们已经知道了如何修改母版页,那么如何修改主题呢?要解答这个问题,首先得知道主题 是被如何使用的?我们来看一个例子吧

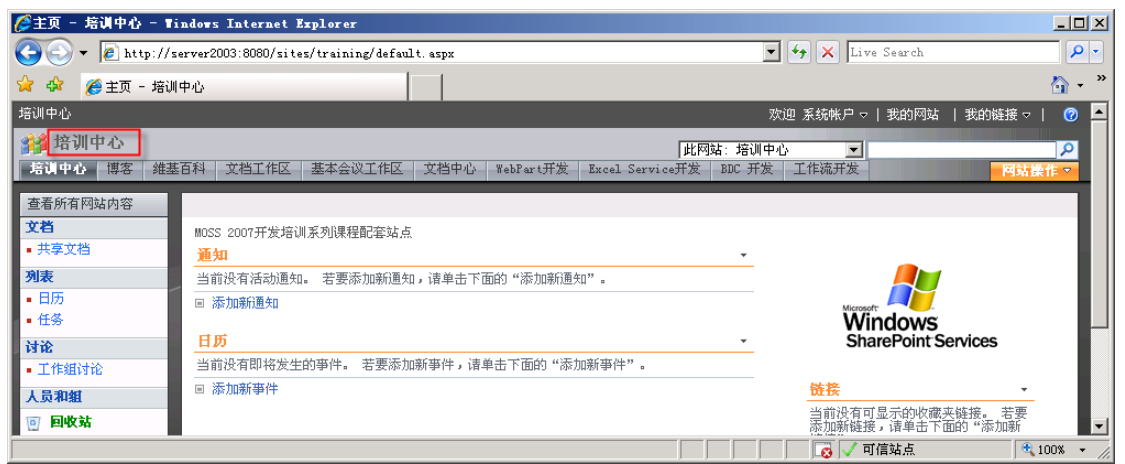

请大家注意看上图中用红色圈出的区域,这里会显示站点的名称。在当前主题下,他的字体 大致是 h1 (标题 1 号), 然后是黑色字体的。我们来看看如何修改它。

因为这个区域是在母版页中定义的,我们还是要打开 default.master 文件,然后选中这一块 区域,如下图所示

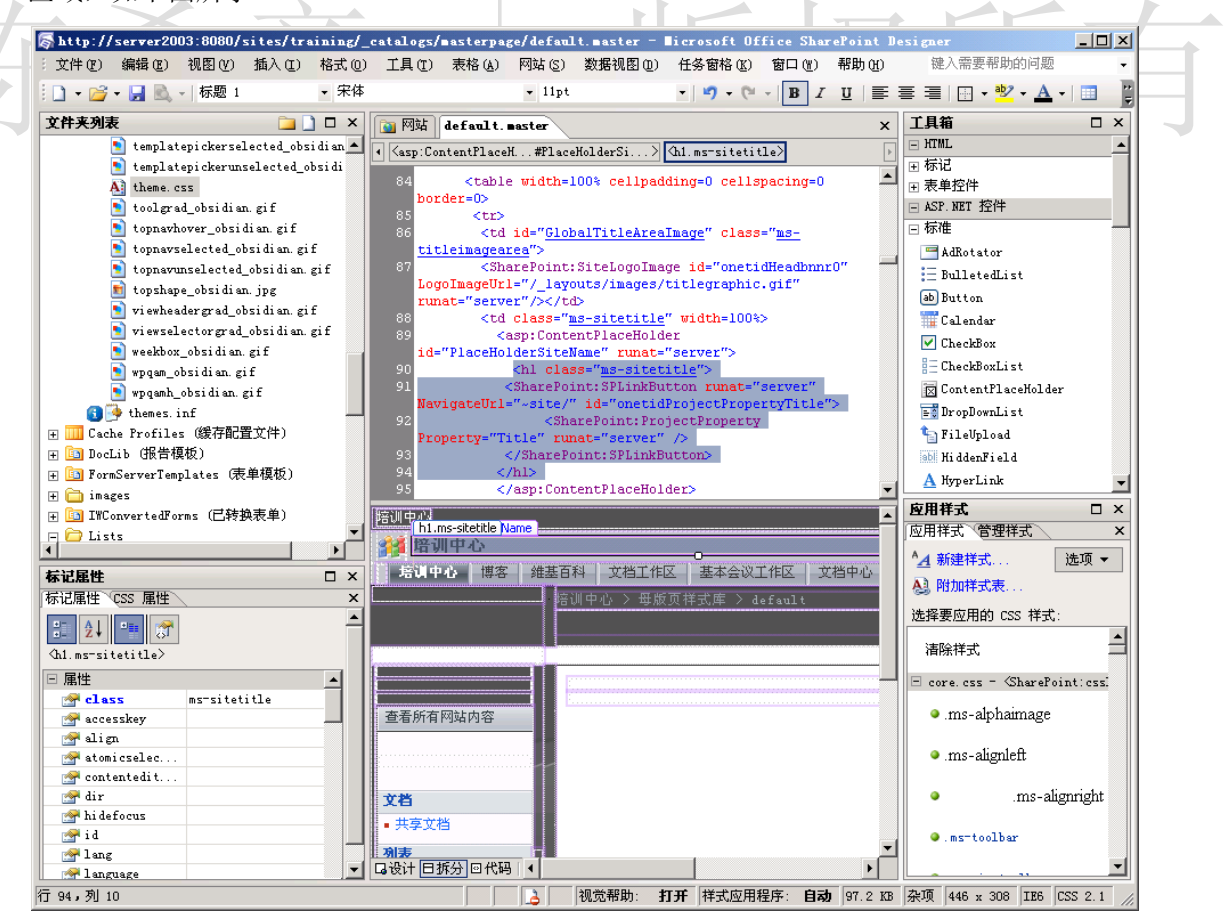

母版页和主题技术

陈希章 | 架构师、顾问讲师 |

我们发现,它是一个控件,SPLinkButton 类型,它被放在了一个 h1 的标签内,而这个标签 有一个 class 属性为 ms-sitetitle。我们要的就是改这个 css 类型。那么,我们如何改它呢? 我将鼠标移动到那个 ms-sitetitle 上面的时候,我留意到有一个提示: 按住 **Ctrl** 的同时单击此

## 处,可跟踪代码超链接

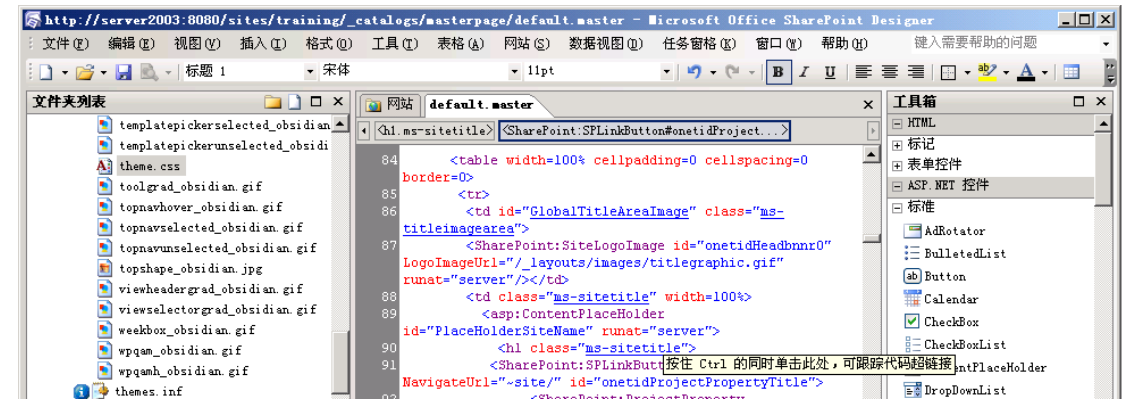

按照这个提示,单击之后,我们能看到一个文件 Core.css

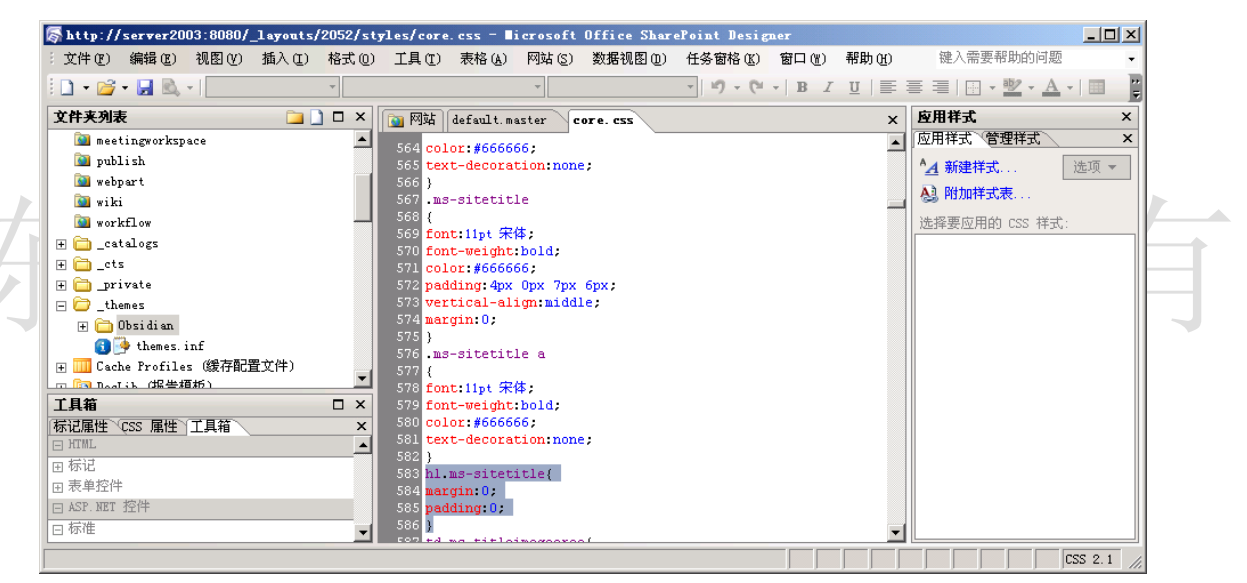

### 这个文件的真实路径其实是

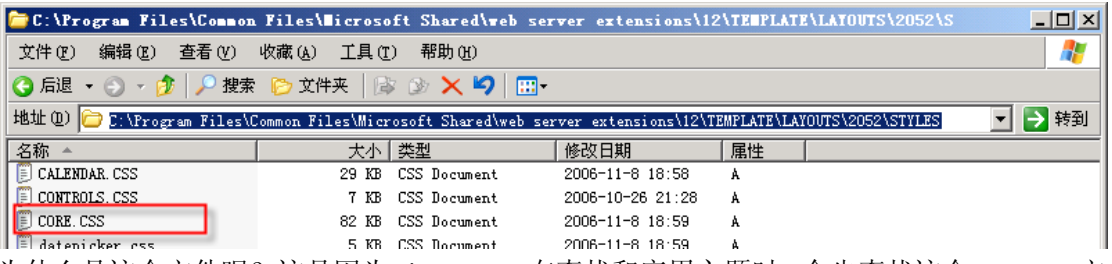

为什么是这个文件呢?这是因为 SharePoint 在查找和应用主题时,会先查找这个 Core.css 文 件,然后才查找具体与网站关联的主题中的 css 文件。很显然, 如果修改 Core.css 文件, 将 可能影响很多网站,所以要慎重。

那么,与网站关联的主题的 css 文件在哪里呢?

母版页和主题技术

陈希章 | 架构师、顾问讲师 |

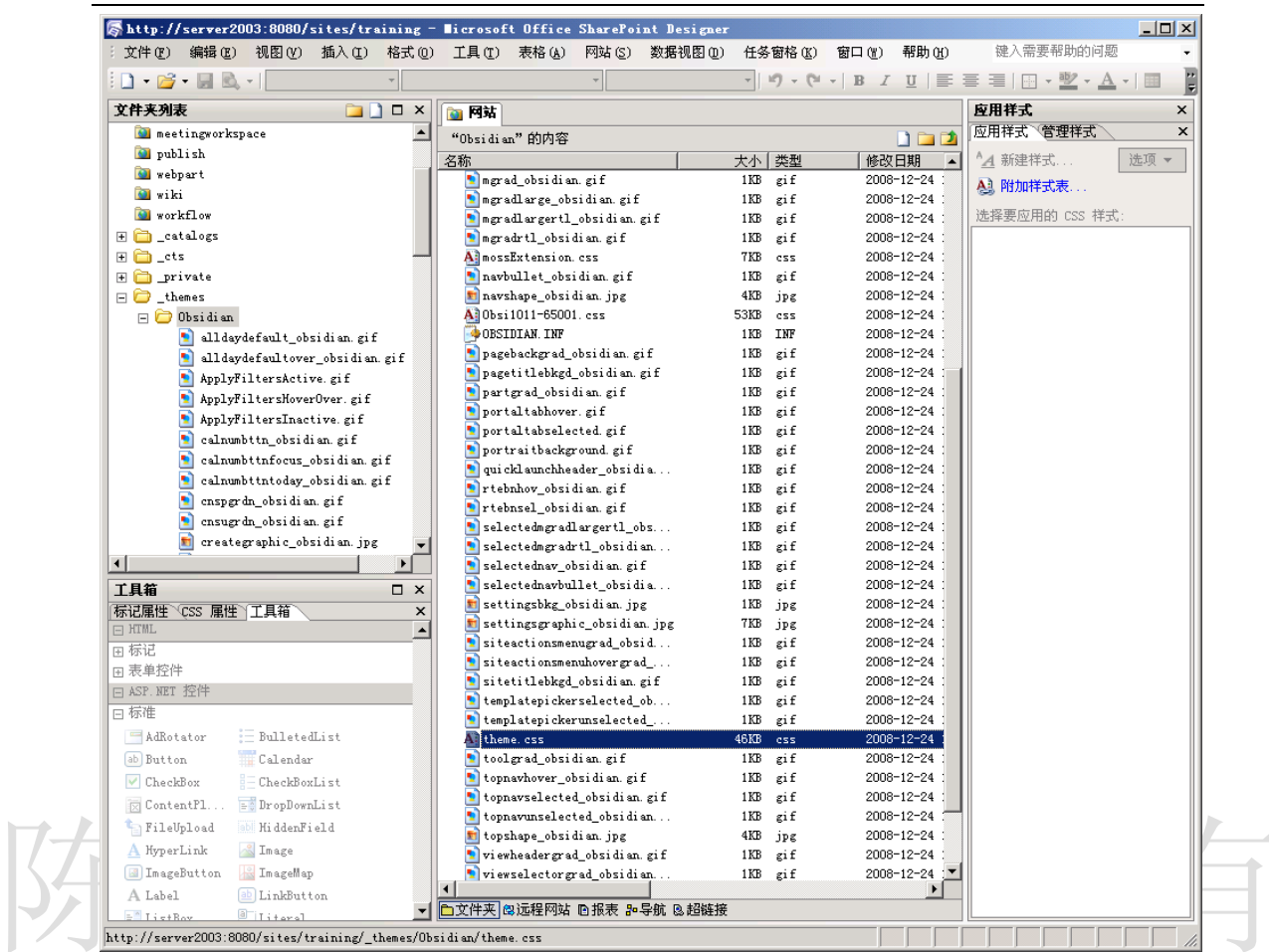

在 SharePoint Designer 中看到一个\_themes 目录, 里面会有一个目录, 我现在看到的名称是 Obsidian(这其实就是主题的名称),注意看里面会有一个 theme.css 和 obsi1011-65001.css 这 两个文件就是该主题来控制样式的文件。很显然,如果修改这两个文件,则可以更改网站的 样式。

# 如何创建母版页

在某些时候,我们可能需要创建新的母版页,以实现更加彻底的定制。那么应该如何做呢? 如果你真的理解母版页的原理,那么你一定会想到,假如我们想做一个母版页能让SharePoint 能够用, 那么我们一定要知道 SharePoint 需要什么样的母版页。

下面的几个步骤,是我们总结的经验做法

- 第一,先知道哪些是母板页中必须有的元素;
- 第二,从美工处拿到界面的展示效果和 html 布局, css 样式表;
- 第三, 从 SPD 创建一个新的母版页, 将 html 代码复制进去;
- 第四,将 css 放到相应位置, 母版页应用对应的 css;
- 第五,将美工模拟的控件用母版页中的占位符替换;

母版页和主题技术

陈希章 | 架构师、顾问讲师 |

第六,除了必须的元素外,还需要添加什么附加控件,也加到相应的位置;

这六个步骤中,最重要是第一个步骤。下面是一个空白的母版页所应该具备的内容 <%-- Identifies this page as a .master page written in C# and registers tag prefixes, namespaces, assemblies, and controls. --%> <%@ Master language="C#" %> <!DOCTYPE html PUBLIC "-//W3C//DTD HTML 4.01 Transitional//EN" "http://www.w3.org/TR/html4/loose.dtd"> <%@ Import Namespace="Microsoft.SharePoint" %> <%@ Register Tagprefix="SPSWC" Namespace="Microsoft.SharePoint.Portal.WebControls" Assembly="Microsoft.SharePoint.Portal, Version=12.0.0.0, Culture=neutral, PublicKeyToken=71e9bce111e9429c" %> <%@ Register Tagprefix="SharePoint" Namespace="Microsoft.SharePoint.WebControls" Assembly="Microsoft.SharePoint, Version=12.0.0.0, Culture=neutral, PublicKeyToken=71e9bce111e9429c" %> <%@ Register Tagprefix="WebPartPages" Namespace="Microsoft.SharePoint.WebPartPages" Assembly="Microsoft.SharePoint, Version=12.0.0.0, Culture=neutral, PublicKeyToken=71e9bce111e9429c" %> <%@ Register Tagprefix="PublishingWebControls" Namespace="Microsoft.SharePoint.Publishing.WebControls" Assembly="Microsoft.SharePoint.Publishing, Version=12.0.0.0, Culture=neutral, PublicKeyToken=71e9bce111e9429c" %> <%@ Register Tagprefix="PublishingNavigation" Namespace="Microsoft.SharePoint.Publishing.Navigation" Assembly="Microsoft.SharePoint.Publishing, Version=12.0.0.0, Culture=neutral, PublicKeyToken=71e9bce111e9429c" %> <%@ Register TagPrefix="wssuc" TagName="Welcome" src="~/\_controltemplates/Welcome.ascx" %> <%@ Register TagPrefix="wssuc" TagName="DesignModeConsole" src="~/ controltemplates/DesignModeConsole.ascx" %> <%@ Register TagPrefix="PublishingVariations" TagName="VariationsLabelMenu" src="~/ controltemplates/VariationsLabelMenu.ascx" %> <%@ Register Tagprefix="PublishingConsole" TagName="Console" src="~/ controltemplates/Publishing Console.ascx" %> <%@ Register TagPrefix="PublishingSiteAction" TagName="SiteActionMenu" src="~/\_controltemplates/PublishingActionMenu.ascx" %> <%-- Uses the Microsoft Office namespace and schema. --%> <html> <WebPartPages:SPWebPartManager runat="server"/> <SharePoint:RobotsMetaTag runat="server"/> <head runat="server">

<asp:ContentPlaceHolder runat="server" id="head">

母版页和主题技术

陈希章 | 架构师、顾问讲师 |

## <title> <asp:ContentPlaceHolder id="PlaceHolderPageTitle" runat="server" /> </title> </asp:ContentPlaceHolder> <Sharepoint:CssLink runat="server"/> <asp:ContentPlaceHolder id="PlaceHolderAdditionalPageHead" runat="server" /> </head> <body onload="javascript: spBodyOnLoadWrapper();"> <form runat="server" onsubmit="return \_spFormOnSubmitWrapper();"> <wssuc:Welcome id="explitLogout" runat="server"/> <PublishingSiteAction:SiteActionMenu runat="server"/> <PublishingWebControls:AuthoringContainer id="authoringcontrols" runat="server"> <PublishingConsole:Console runat="server" /> </PublishingWebControls:AuthoringContainer> <asp:ContentPlaceHolder id="PlaceHolderMain" runat="server" /> <asp:Panel visible="false" runat="server"> <asp:ContentPlaceHolder id="PlaceHolderSearchArea" runat="server"/> <asp:ContentPlaceHolder id="PlaceHolderTitleBreadcrumb" runat="server"/> <asp:ContentPlaceHolder id="PlaceHolderPageTitleInTitleArea" runat="server"/> <asp:ContentPlaceHolder id="PlaceHolderLeftNavBar" runat="server"/> <asp:ContentPlaceHolder ID="PlaceHolderPageImage" runat="server"/> <asp:ContentPlaceHolder ID="PlaceHolderBodyLeftBorder" runat="server"/> <asp:ContentPlaceHolder ID="PlaceHolderNavSpacer" runat="server"/> <asp:ContentPlaceHolder ID="PlaceHolderTitleLeftBorder" runat="server"/> <asp:ContentPlaceHolder ID="PlaceHolderTitleAreaSeparator" runat="server"/> <asp:ContentPlaceHolder ID="PlaceHolderMiniConsole" runat="server"/> <asp:ContentPlaceHolder id="PlaceHolderCalendarNavigator" runat ="server" /> <asp:ContentPlaceHolder id="PlaceHolderLeftActions" runat ="server"/> <asp:ContentPlaceHolder id="PlaceHolderPageDescription" runat ="server"/> <asp:ContentPlaceHolder id="PlaceHolderBodyAreaClass" runat ="server"/> <asp:ContentPlaceHolder id="PlaceHolderTitleAreaClass" runat ="server"/> </asp:Panel> </form> </body> </html>

接下来逐一介绍一下每个 PlaceHolder 的含义 然后我们来分别认识下这些占位符:

1、<asp:ContentPlaceHolder ID="PlaceHolderGlobalNavigationSiteMap" runat="server" /> 就是一般放在最上面一行显示站点名称的,点击返回到首页;这是占位符,包含控件默认的 写法是:

<asp:ContentPlaceHolder id="PlaceHolderGlobalNavigationSiteMap" runat="server">

 <asp:SiteMapPath SiteMapProvider="SPSiteMapProvider" id="GlobalNavigationSiteMap" RenderCurrentNodeAsLink="true" SkipLinkText="" NodeStyle-CssClass="ms-sitemapdirectional" runat="server"/>

</asp:ContentPlaceHolder>

2、<asp:ContentPlaceHolder ID="PlaceHolderGlobalNavigation" runat="server" />

放置顶部一行内容的占位符;一般中间可以加上表格,并放上需要的东西,例如欢迎信息, 我的站点等。例如欢迎信息:

<asp:ContentPlaceHolder ID="PlaceHolderGlobalNavigation" runat="server">

<wssuc:Welcome id="IdWelcome" runat="server" EnableViewState="false"></wssuc:Welcome> </asp:ContentPlaceHolder>

欢迎信息也可以单独拿出来放在其他位置。

3、<asp:ContentPlaceHolder ID="PlaceHolderSiteName" runat="server" />

放置 LOGO 旁边的大的站点名称的占位符;中间加了内容的默认写法是:

<SharePoint:SPLinkButton runat="server" NavigateUrl="~site/" id="onetidProjectPropertyTitle"> <SharePoint:ProjectProperty Property="Title" runat="server" />

</SharePoint:SPLinkButton>

4、<asp:ContentPlaceHolder ID="PlaceHolderSearchArea" runat="server" />

放置搜索框的占位符;全局母版页,添加了内容的默认写法是

<asp:ContentPlaceHolder id="PlaceHolderSearchArea" runat="server">

<SharePoint:DelegateControl runat="server" ControlId="SmallSearchInputBox"/> </asp:ContentPlaceHolder>

当然样式也可以调整,例如只要搜索框,就直接写代码:

<asp:ContentPlaceHolder id="PlaceHolderSearchArea" runat="server">

<SPSWC:SearchBoxEx id="SearchBox" RegisterStyles="false" TextBeforeDropDown=""

TextBeforeTextBox="<%\$Resources:cms,masterpages\_searchbox\_label%>" TextBoxWidth="100"

GoImageUrl="<% \$SPUrl:~sitecollection/xx.jpg %>"

GoImageUrlRTL="<% \$SPUrl:~/xx.jpg %>" UseSiteDefaults="true" DropDownMode =

"HideScopeDD" SuppressWebPartChrome="true" runat="server" WebPart="true"

\_\_WebPartId="{0CA22729-81FE-4BC5-8261-D2A8EE83AE77}"/>

</asp:ContentPlaceHolder>

5、<asp:ContentPlaceHolder ID="PlaceHolderHorizontalNav" runat="server" /> 放置水平导航栏的占位符;全局母版页,添加了内容的默认写法是 <asp:ContentPlaceHolder id="PlaceHolderHorizontalNav" runat="server"> <SharePoint:AspMenu ID="TopNavigationMenu"

Runat="server"

DataSourceID="topSiteMap"

母版页和主题技术

陈希章 | 架构师、顾问讲师 |

EnableViewState="false"

AccessKey="<%\$Resources:wss,navigation\_accesskey%>"

 Orientation="Horizontal" StaticDisplayLevels="2"

MaximumDynamicDisplayLevels="1"

DynamicHorizontalOffset="0"

StaticPopoutImageUrl="/\_layouts/images/menudark.gif"

StaticPopoutImageTextFormatString=""

DynamicHoverStyle-BackColor="#CBE3F0"

SkipLinkText=""

StaticSubMenuIndent="0"

CssClass="ms-topNavContainer">

<StaticMenuStyle/>

<StaticMenuItemStyle CssClass="ms-topnav" ItemSpacing="0px"/>

<StaticSelectedStyle CssClass="ms-topnavselected" />

<StaticHoverStyle CssClass="ms-topNavHover" />

<DynamicMenuStyle BackColor="#F2F3F4" BorderColor="#A7B4CE" BorderWidth="1px"/>

<DynamicMenuItemStyle CssClass="ms-topNavFlyOuts"/>

<DynamicHoverStyle CssClass="ms-topNavFlyOutsHover"/>

<DynamicSelectedStyle CssClass="ms-topNavFlyOutsSelected"/>

</SharePoint:AspMenu>

<SharePoint:DelegateControl runat="server" ControlId="TopNavigationDataSource'

<Template\_Controls>

<asp:SiteMapDataSource

ShowStartingNode="False"

SiteMapProvider="SPNavigationProvider"

id="topSiteMap"

runat="server"

StartingNodeUrl="sid:1002"/>

</Template\_Controls>

</SharePoint:DelegateControl>

</asp:ContentPlaceHolder>

要应用其他样式,就把 cssclass 样式都去掉,修改应用到母版页的样式表就可以了,另外,

注意DataSourceID,导航栏的数据来源是可以设定,例如从xml中获取数据;StaticDisplayLevels

和 MaximumDynamicDisplayLevels 也很重要, 可以用来修改导航栏的样式和展现方式。

6、<asp:ContentPlaceHolder ID="PlaceHolderTopNavBar" runat="server" />

放置水平导航栏一行内容的占位符, 在 PlaceHolderHorizontalNav 外面一层。

7、<asp:ContentPlaceHolder ID="WSSDesignConsole" runat="server" />

页面编辑控件,当页面进入编辑页面模式时使用(当我们点 Site Actions, Edit Page 后)

8、<asp:ContentPlaceHolder ID="SPNavigation" runat="server" />

在 Windows SharePoint Services 中默认为空,用于附加的页面编辑控件的占位符,

9、<asp:ContentPlaceHolder ID="PlaceHolderPageImage" runat="server" />

母版页和主题技术

陈希章 | 架构师、顾问讲师 |

左侧的图片的占位符,

10、<asp:ContentPlaceHolder ID="PlaceHolderTitleLeftBorder" runat="server" /> Title 区左侧边框的占位符,

11、<asp:ContentPlaceHolder ID="PlaceHolderTitleBreadcrumb" runat="server" /> TitleBreadcrumb 页面导航区的占位符,

12、<asp:ContentPlaceHolder ID="PlaceHolderPageTitleInTitleArea" runat="server" /> Breadcrumb 区下面的标题的占位符,

13、<asp:ContentPlaceHolder ID="PlaceHolderMiniConsole" runat="server" />

一个放置页面级命令的地方,比如在 WIKI 站点里的 Edit Page, History, Incoming Links 的占位 符,

14、<asp:ContentPlaceHolder ID="PlaceHolderTitleRightMargin" runat="server" /> Title 区右侧空白的占位符,

15、<asp:ContentPlaceHolder ID="PlaceHolderTitleAreaSeparator" runat="server" /> TitleAreaSeparator 区的占位符,

16、<asp:ContentPlaceHolder ID="PlaceHolderLeftNavBarDataSource" runat="server" /> 左侧导航区数据源的占位符,

17、<asp:ContentPlaceHolder ID="PlaceHolderCalendarNavigator" runat="server" /> 在页面中有日历时为其显示一个日期选择框的占位符,

18、<asp:ContentPlaceHolder ID="PlaceHolderLeftNavBarTop" runat="server" /> 左侧导航区上面的导航区的占位符,

19、<asp:ContentPlaceHolder ID="PlaceHolderLeftNavBar" runat="server" />

左侧导航区的占位符,

20、<asp:ContentPlaceHolder ID="PlaceHolderLeftActions" runat="server" /> 左侧导航区下面的动作区的占位符,

21、<asp:ContentPlaceHolder ID="PlaceHolderNavSpacer" runat="server" /> 左侧导航区的宽度的占位符,

22、<asp:ContentPlaceHolder ID="PlaceHolderLeftNavBarBorder" runat="server" /> 左侧导航区的边框元素的占位符,

23、<asp:ContentPlaceHolder ID="PlaceHolderBodyLeftBorder" runat="server" /> 页面 body 的边框元素的占位符,

24、<asp:ContentPlaceHolder id="PlaceHolderPageDescription" runat="server" /> 页面描述区的占位符,

25、<asp:ContentPlaceHolder id="PlaceHolderMain" runat="server" /> 页面主体的占位符,

26、<asp:ContentPlaceHolder ID="PlaceHolderBodyRightMargin" runat="server" /> 页面 body 的右边空白的占位符,

27、<asp:ContentPlaceHolder ID="PlaceHolderFormDigest" runat="server"/> 这是页面中必备的 "form digest"安全组件的占位符,

28、<asp:ContentPlaceHolder ID="PlaceHolderUtilityContent" runat="server" /> 页面底部需要的一块特殊内容的占位符,

29、<asp:ContentPlaceHolder ID="PlaceHolderBodyAreaClass" runat="server" /> 附加在页面顶部的 body 中的样式的占位符,

母版页和主题技术

陈希章 | 架构师、顾问讲师 |

30、<asp:ContentPlaceHolder ID="PlaceHolderTitleAreaClass" runat="server" /> TitleArea 附加的样式的占位符,

31、<asp:ContentPlaceHolder id="PlaceHolderAdditionalPageHead" runat="server" /> 提供给内容页添加所有可以放在<head>区域的内容,如 CSS、JS 等的占位符,

知道了这一些,那么定制新的母版页就只是一个时间问题。如果有兴趣,可以做一个试试看。

## 如何创建新的主题

了解了如何定制新的母版页,下面来看看如何创建新的主题。我们先来看看系统自带的那些 主题所在的目录

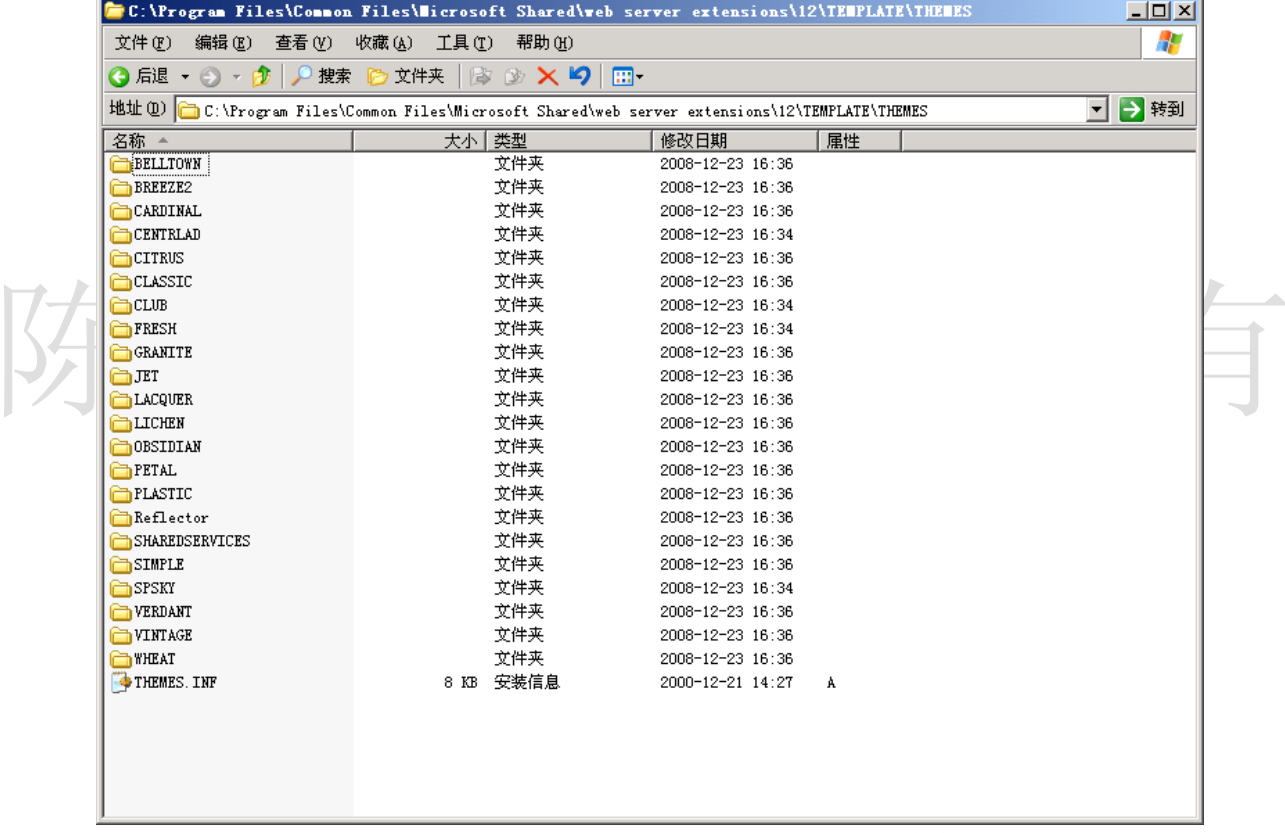

每个主题都带有若干个 css 文件, 以及一些相关的文件。例如图片等等。

13 出版页和主题技术

陈希章 | 架构师、顾问讲师 |

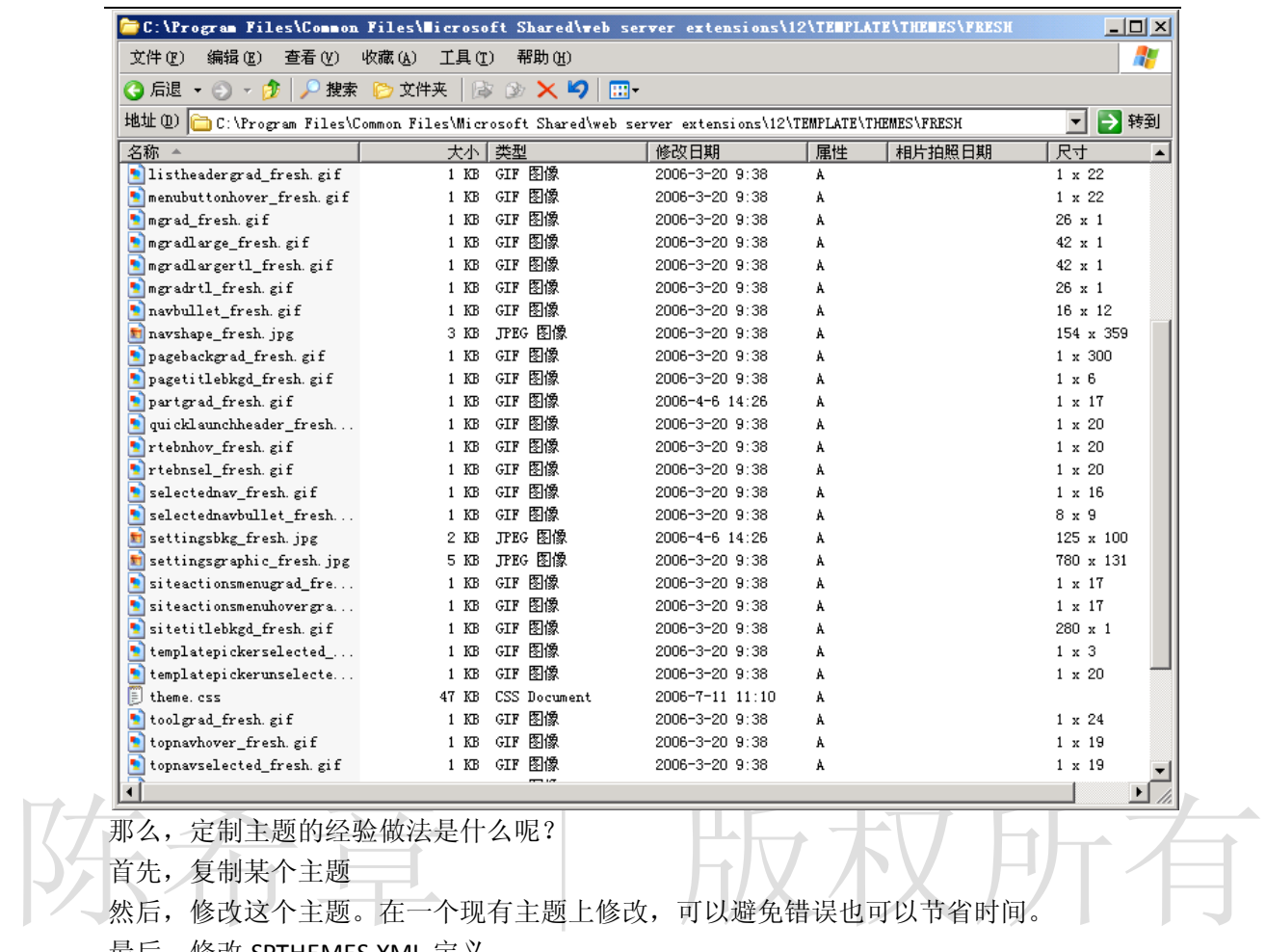

最后,修改 SPTHEMES.XML 定义

母版页和主题技术

陈希章 | 架构师、顾问讲师 |

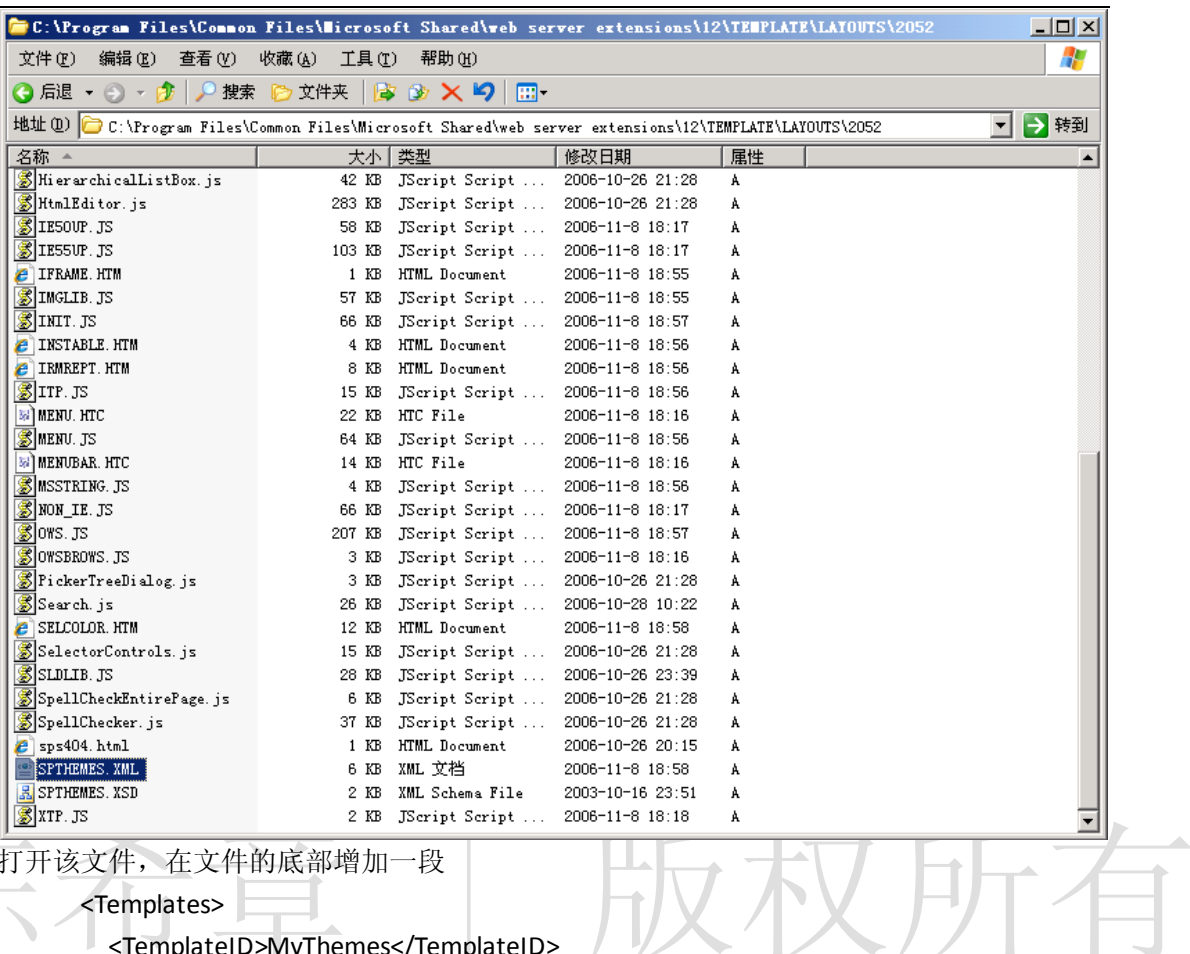

打开该文件,在文件的底部增加一段

<Templates>

<TemplateID>MyThemes</TemplateID>

<DisplayName>我的主题</DisplayName>

<Description>我自己定义的主题</Description>

<Thumbnail>images/thwheat.gif</Thumbnail>

<Preview>images/thwheat.gif</Preview>

## </Templates>

【注意】这边的 TemplateID 其实对应就是主题文件夹的名称

保存该文件,然后打开网站,在主题的页面就能看到我们刚才定义好的"我的主题"

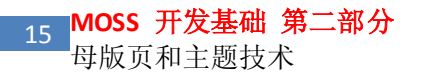

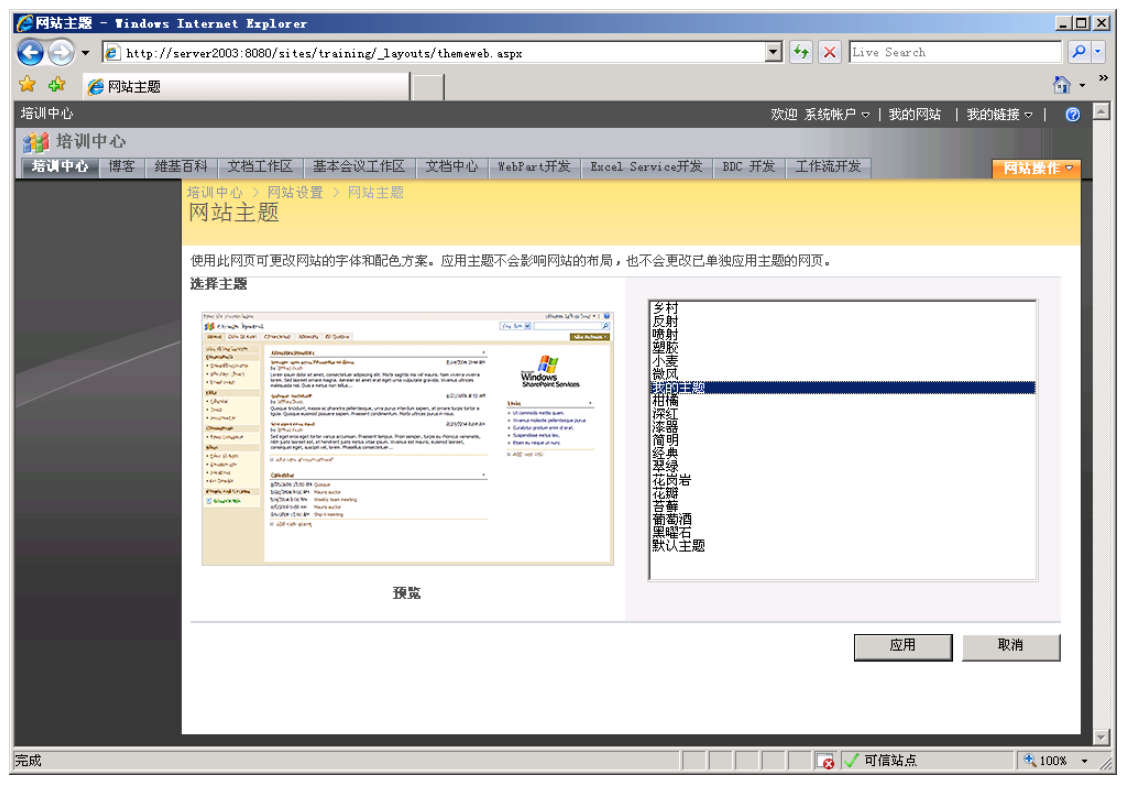

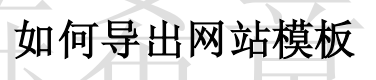

如果我们对母版页和主题进行了定制,而且我们希望在其他服务器进行重用。那么,我们可 以将定制好的网站导出为模板。

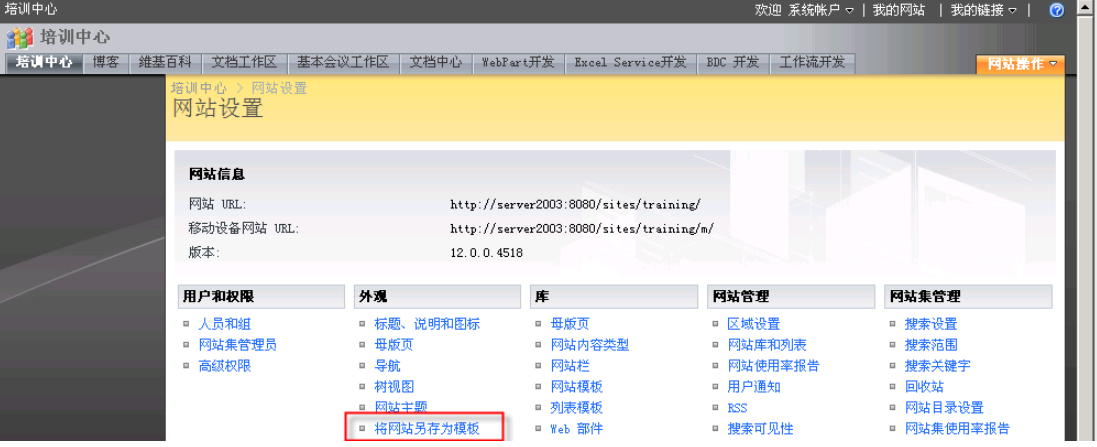

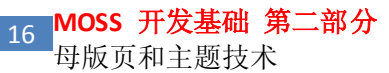

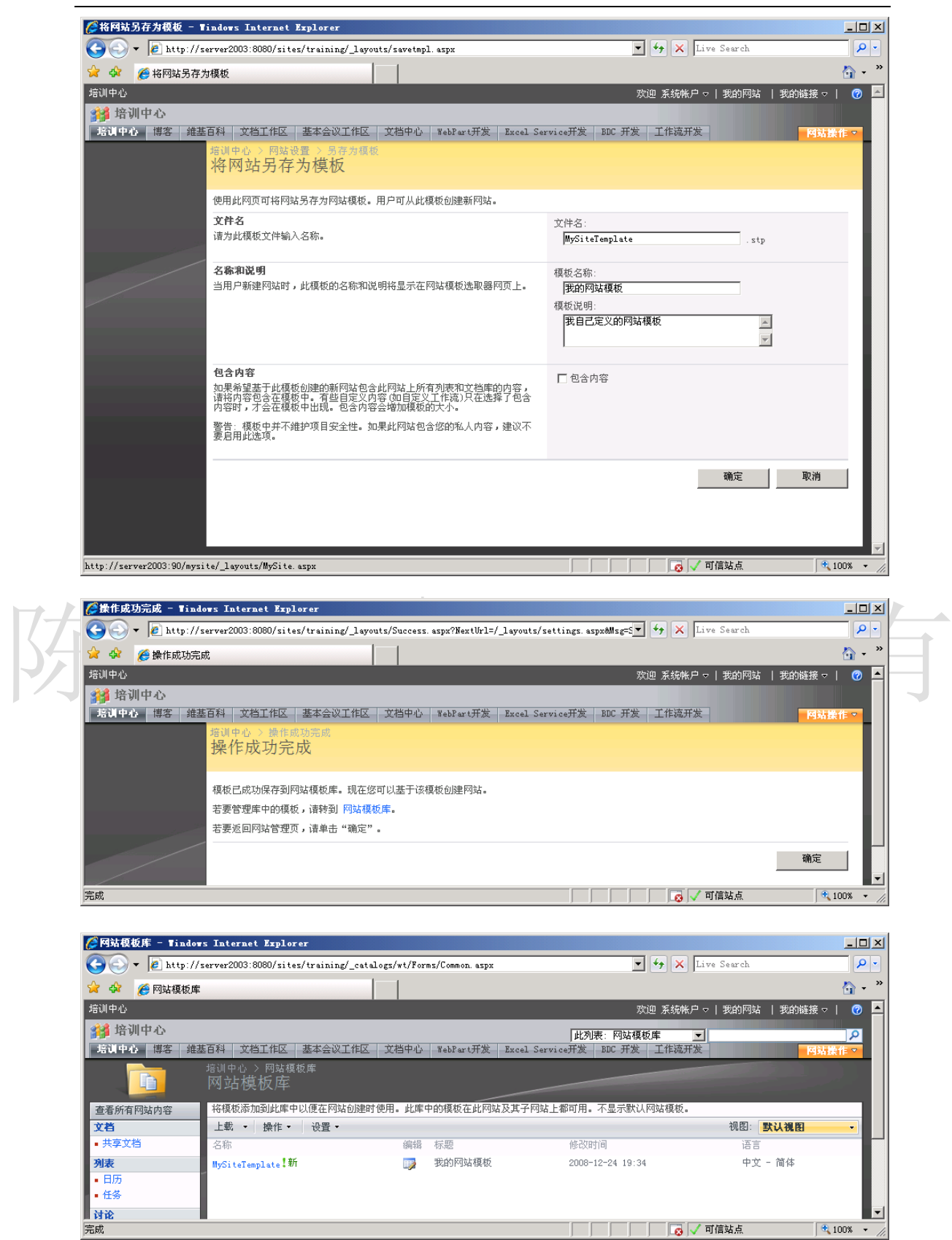

此时,如果我们再去创建网站的时候,就可以使用该模板了

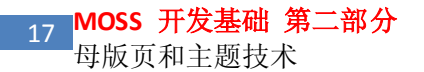

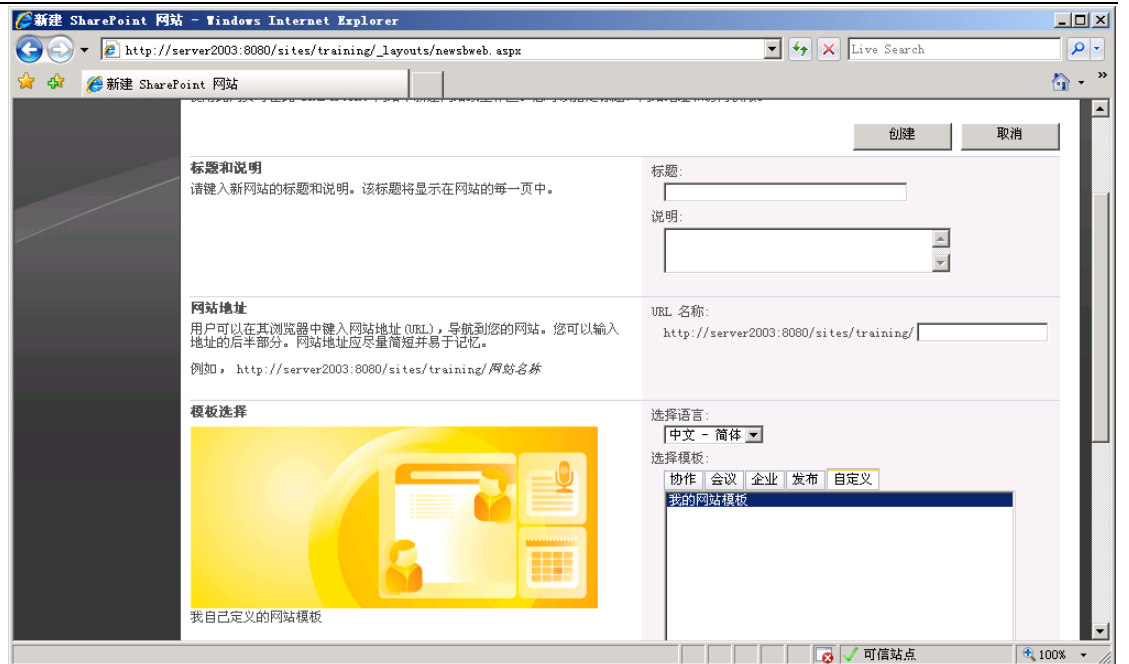

这个模板默认是保存在网站模板库中的,你也可以将其保存到本地。点击它的名称即可

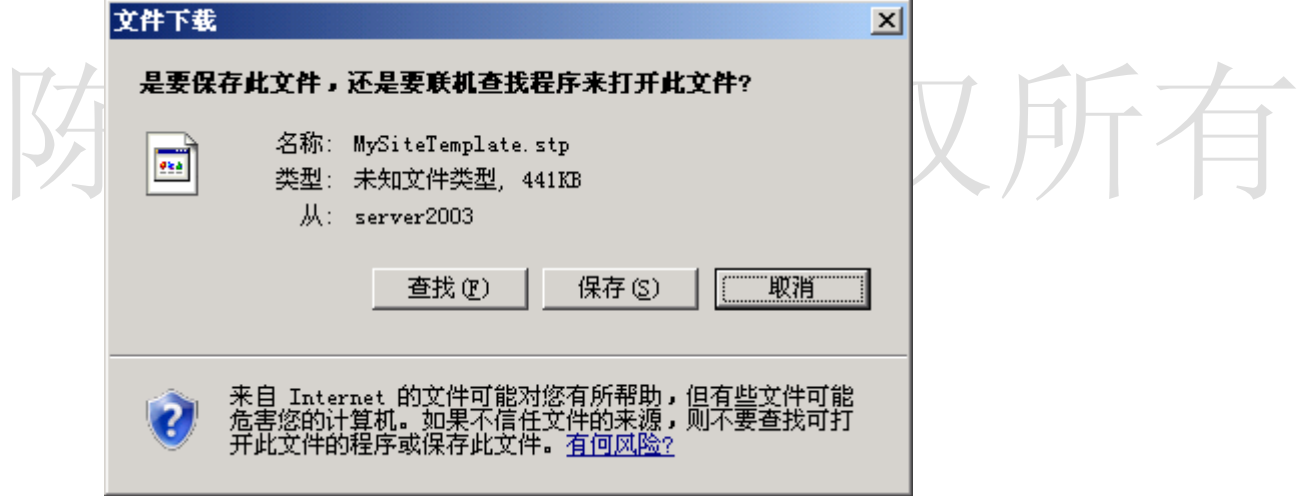

# 如何导入网站模板

如果模板已经保存为文件,那么可以通过如下的方式将其导入到网站模板库中来。

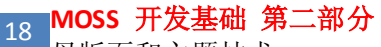

母版页和主题技术

陈希章 | 架构师、顾问讲师 |

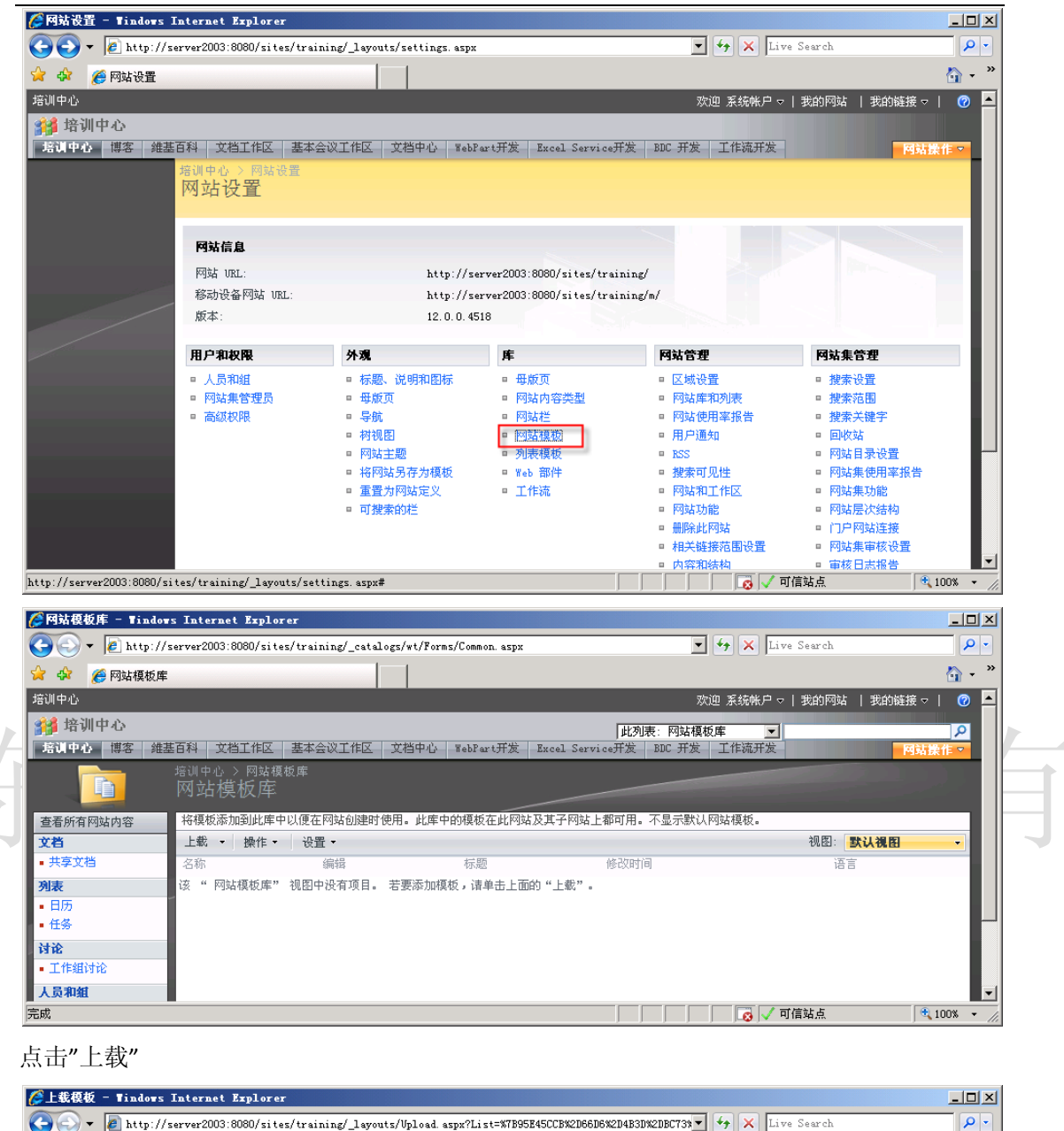

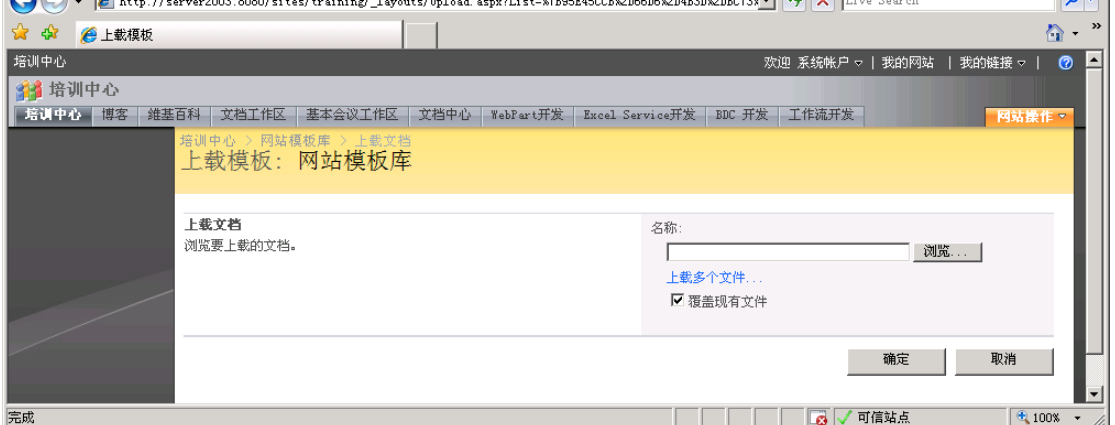